### Avenue LearnIT2teach

### **Managing Course Blocks**

It is important to understand the mechanics of managing standard blocks for your courses. Items for consideration are parts of a block and adding, hiding, showing, moving and configuring blocks. Attention should also be given to which standard blocks you choose to use in your courses.

### **Standard Blocks**

There are many standard blocks that can be used in your course. The course arrives with some already activated. In the image below, there are 3 blocks in use. These are in the right column of the screen. You can see the **Courseware Help** block, the **Blog menu** block and the **Calendar** block. On the left column of the screen is the **Navigation Drawer**. As an instructor, you have many options to manage and use blocks for your instructional purposes.

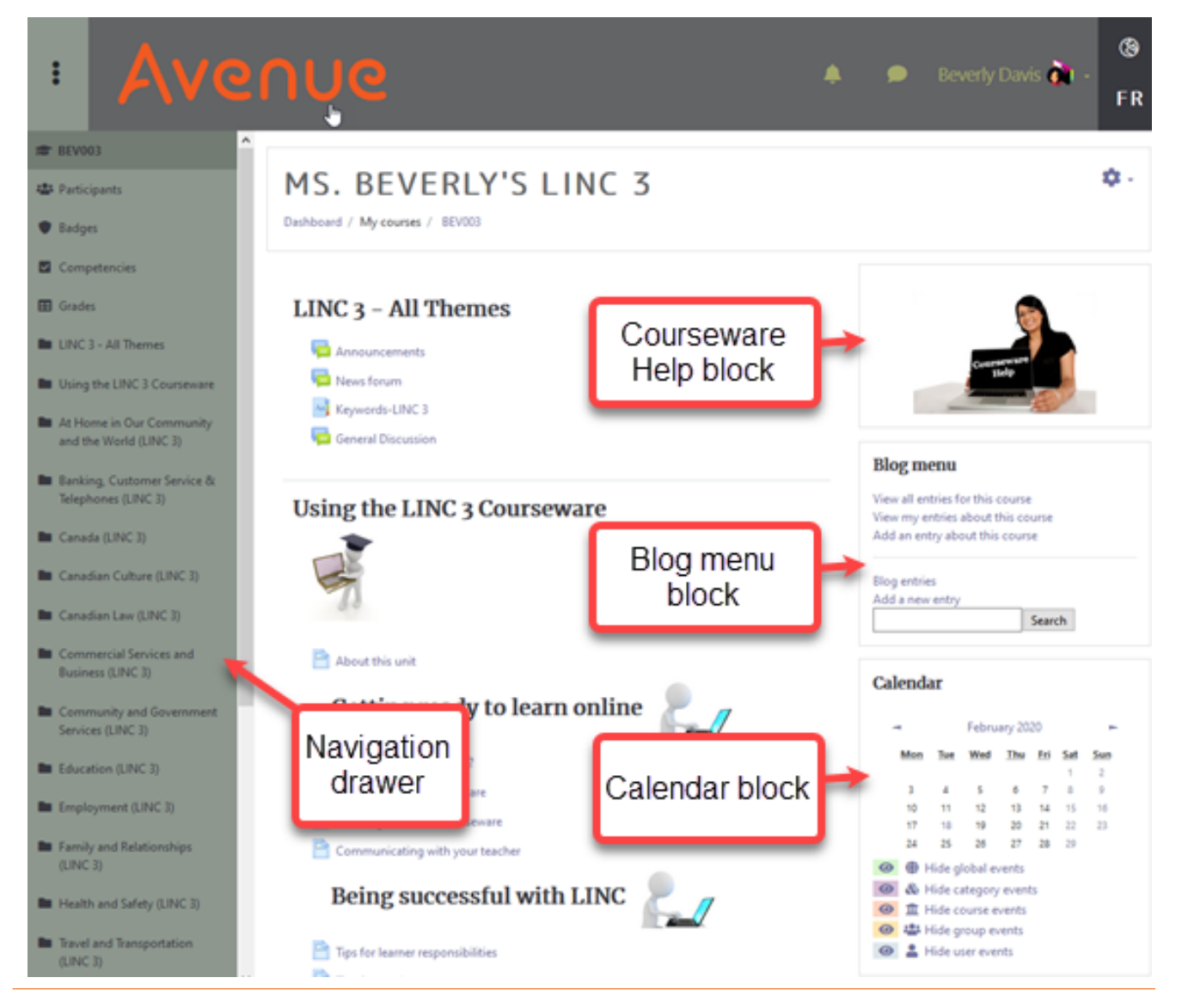

# Avenue learnit2teach

The table below provides a listing of the available standard blocks that you can activate, including the blocks already activated in your course.

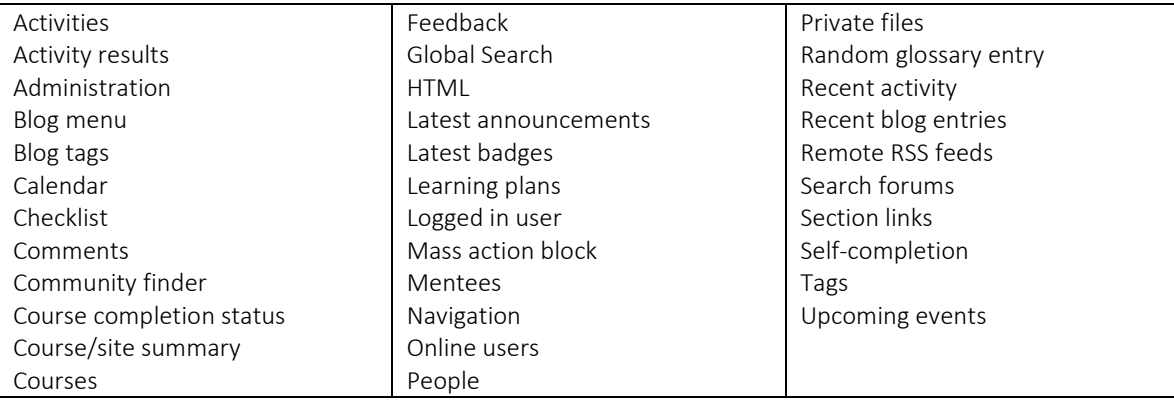

### **Parts of a Block**

#### Non-editing and Student View:

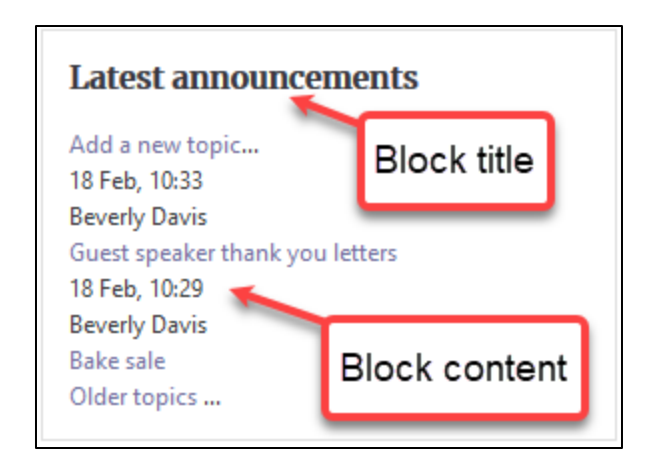

#### Editing turned on View:

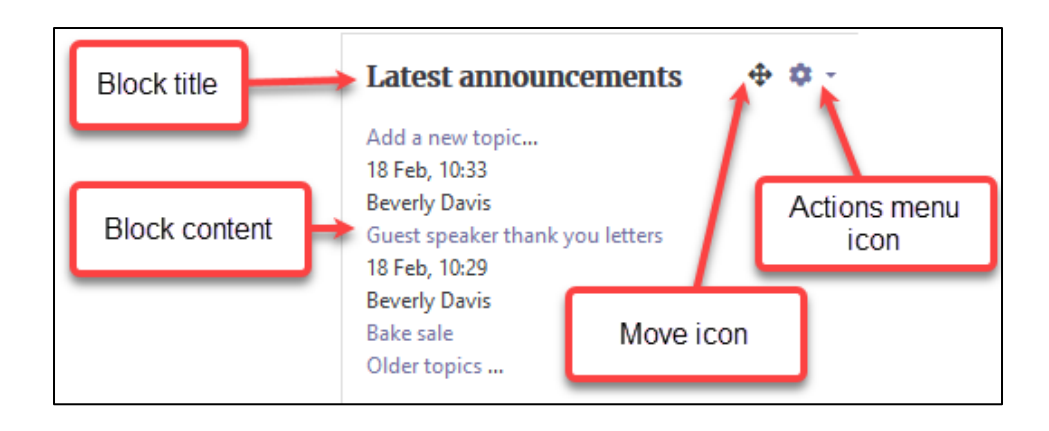

## LearnIT2teach **INGUNG**

### **Block Management in Your Course**

There are several functions that the teacher can control when it comes to managing the blocks:

- Adding a block
- Hiding and Showing a block
- Deleting a block
- Moving a block
- Configuring a block

### **Adding a Block to Your Course**

Note: In these examples, we will use the **Activities** block.

- 1. Near the top of a course click on the Turn editing on button.
- 2. Ensure that the Navigation drawer is visible. If it is not visible, click on the Vertical ellipsis icon on the top-left corner of your page.
- 3. Scroll down to the bottom of the Navigation drawer and click on the Add a block link.
- 4. A list of available blocks appears (note that you will only see a block name on this list if it is not already added to your course). From the list of blocks, click on Activities.
- 5. The new block (Activities) appears in the right column of the course.
- 6. Click on the course Actions menu.
- 7. Click on the Turn editing off link to see the student view.

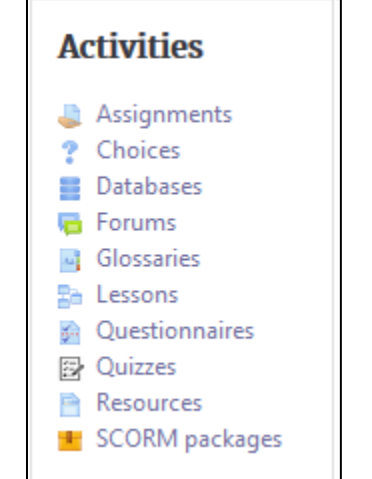

Turn editing on

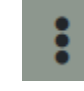

Add a block

# Avenue EearnIT2teach

### **Deleting a Block from Your Course**

- 1. Near the top of a course click on the Turn editing on button.
- 2. Look for the Activities block.
- 3. In the Activities block, click on the Actions menu.
- 4. Click on Delete Activities block.
- 5. The following message appears.
- 6. Click on the Yes button if you are sure you want to delete the block.

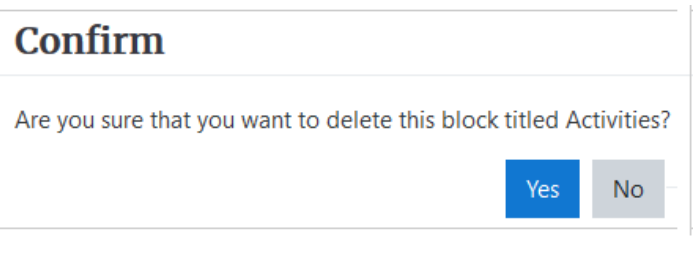

- 7. The Activities block is removed.
- 8. Click on the Actions menu.
- 9. Click on the Turn editing off link to see the student view.

### **Hiding and Showing a Block on Your Course**

Deleting a block from your course is not always necessary. An alternative solution is to hide it temporarily from your students. This process is simply clicking on a toggle button. In this example, we will show and hide the **Activities block**.

- 1. Click on the Actions menu.
- 2. In the drop-down menu, click Turn editing on.
- 3. Look for the Activities block.
- 4. In the Activities block, click on the Actions menu.

Turn editing on

# Avenue learnit2teach

5. Click on Hide Activities block.

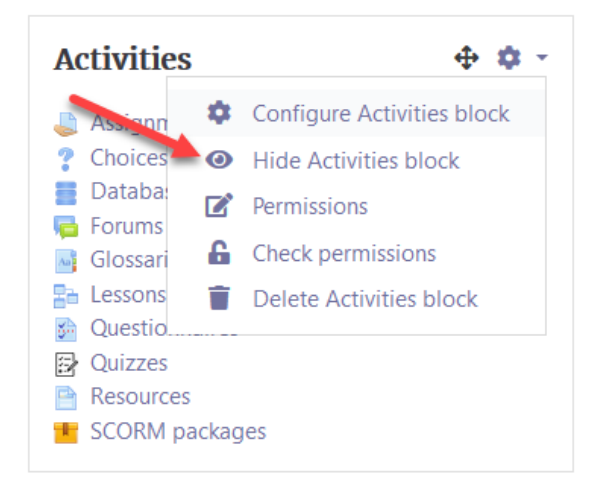

- 6. The Activities block collapses.
- 7. To make the block visible again, click on the Actions menu.
- **Activities**

8. Click on Show Activities block.

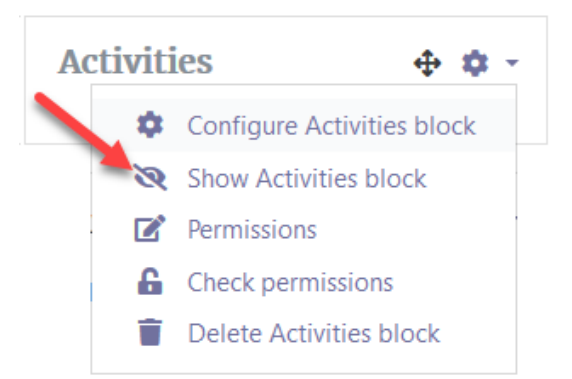

- 9. The **Activities** block is now visible.
- 10. Click on the course Actions menu.
- 11. Click on the Turn editing off link to see the student view.

#### **Moving a Block**

- 1. Click on the course Actions menu.
- 2. In the drop-down menu, click Turn editing on.
- 3. Look for the Activities block.

# Avenue EearnIT2teach

4. In the **Activities** block, move the cursor over to the **Move** icon. The cursor changes to a cross icon with four arrow tips.

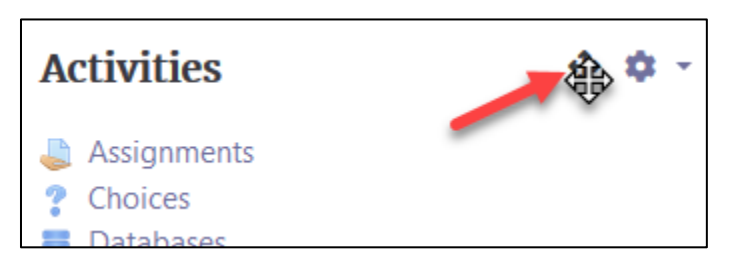

5. Drag the Activities block vertically to a new position on the course page on the right column.

#### **Configuring a Block**

1. To reveal editing functionality, turn the course editing function on and click on the block's Actions drop down menu to expand it.

Note: In these examples, we will use the Latest Announcements block; the process is the same for other blocks.

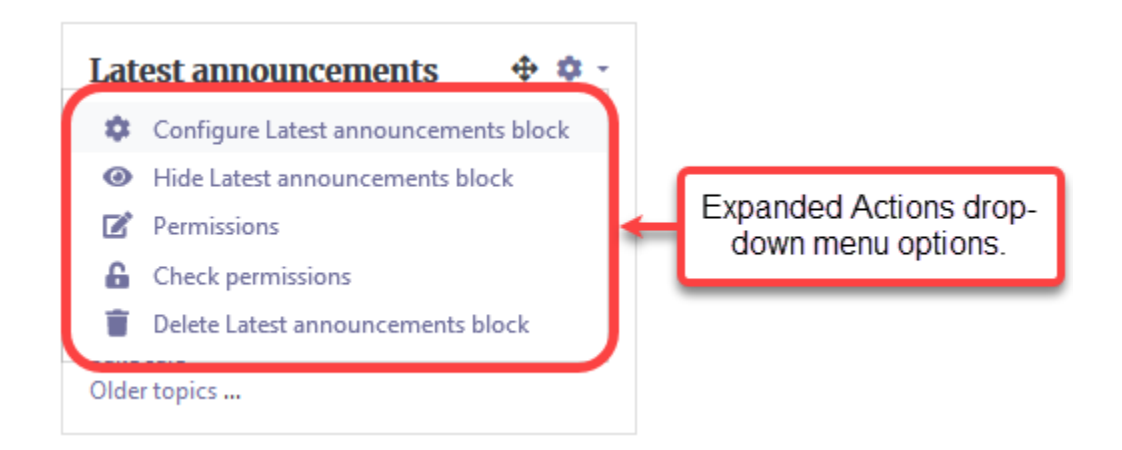

2. To configure the settings for the block, click on the Configure Latest announcements block link in the Actions menu.

## LearnIT2teach Avenue

3. On the page that opens, you can choose the options that suit your course requirements and then click on the Save changes button at the bottom of the page.

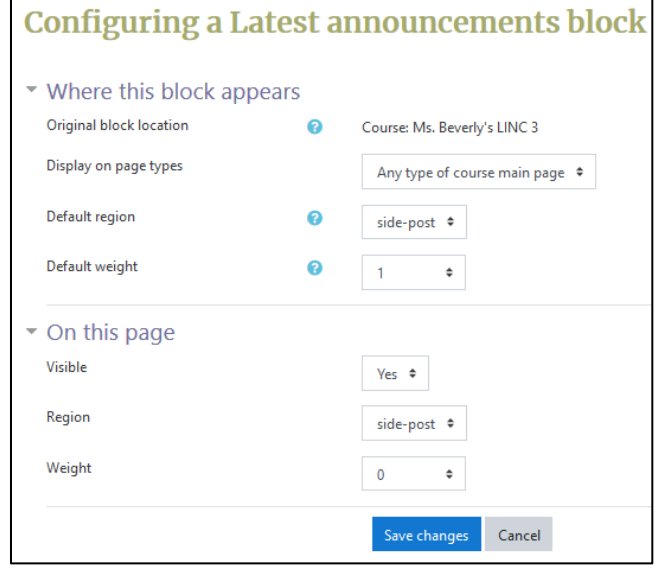

In the Where this block appears section, the only setting that you can control is the Default weight. This is a number that determines where the block will appear from the top of the screen. Setting the Default weight to a lower or negative number positions the block closer to the top of the screen. Setting the Default weight to a higher number positions the block lower on the screen.

The **On this page** section allows you to show or hide the block and set the block position using the Weight drop-down menu. This is a number that determines where the block will appear from the top of the screen. Setting the Weight to a lower or negative number positions the block closer to the top of the screen. Setting the Weight to a higher number positions the block lower on the screen. This overrides the numbers on the Where this block appears page.

### **Block Management Help Links**

[Moodle Documents: Blocks](https://docs.moodle.org/39/en/Blocks)  <https://docs.moodle.org/39/en/Blocks

[Moodle Documents: Blocks FAQ](https://docs.moodle.org/39/en/Blocks_FAQ) <https://docs.moodle.org/39/en/Blocks\_FAQ>